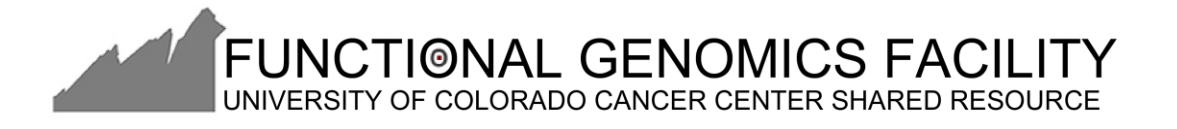

## STEP 1: Go to<http://www.sigmaaldrich.com/>

## STEP 2: Use the search box to look up your gene of interest (eg: TP53)

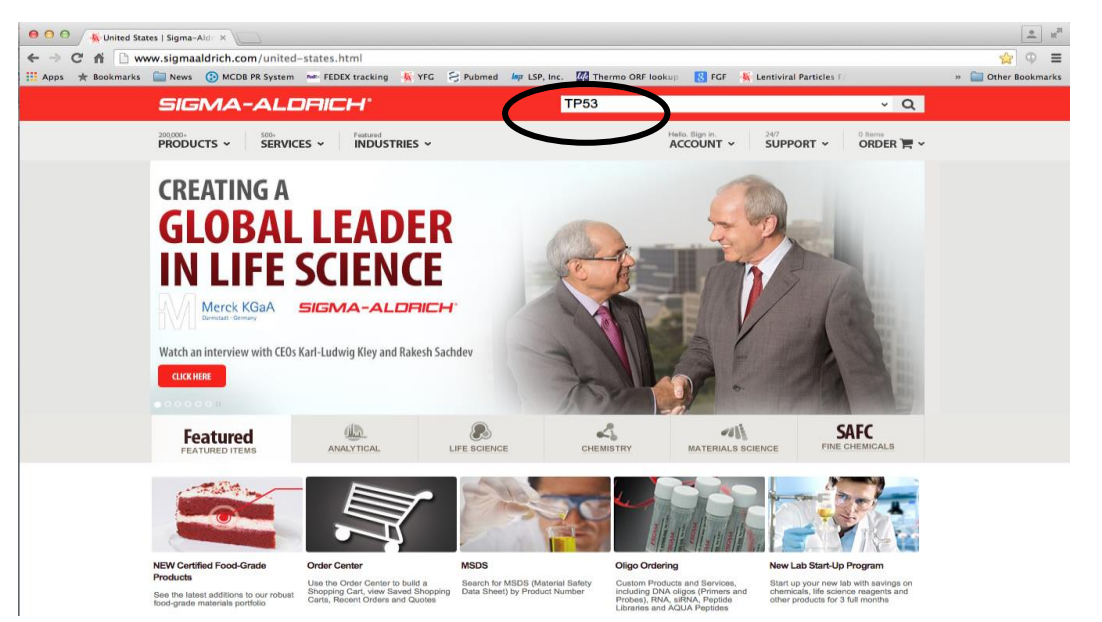

STEP 3: Scroll down to the section that has some description of your gene of interest (See the encircles section in the screenshot below)

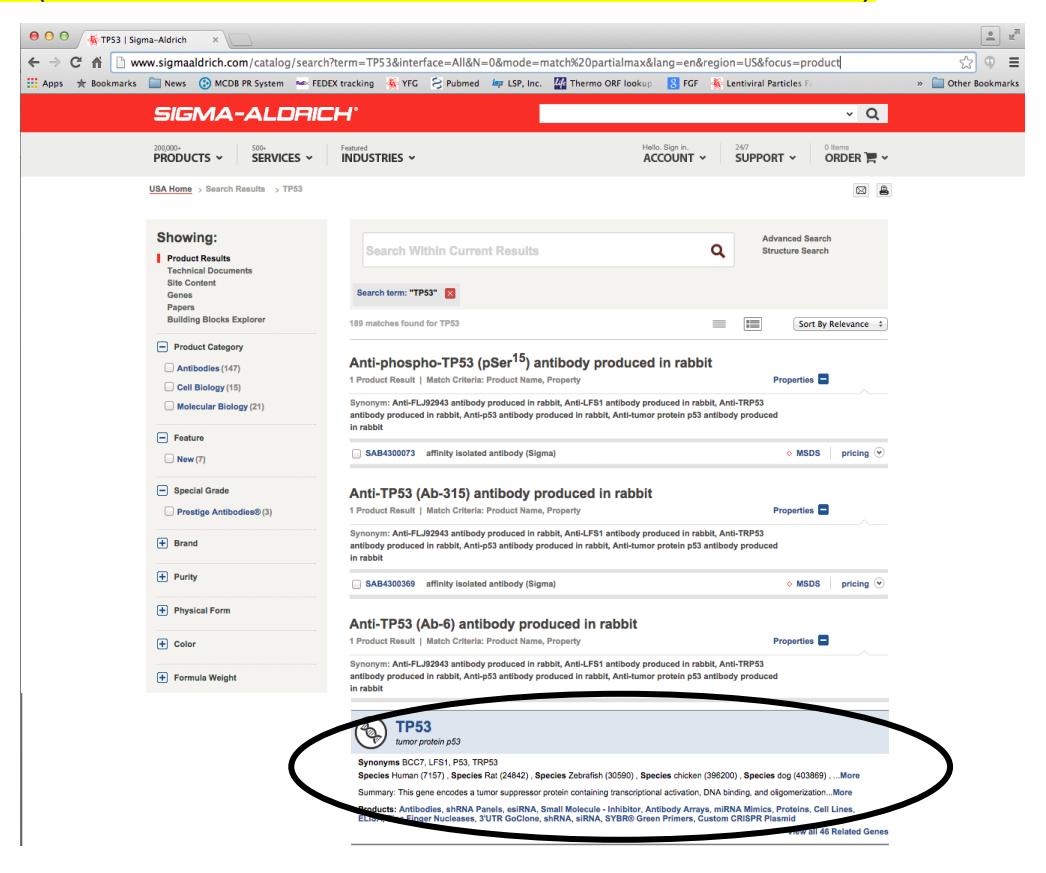

STEP 4: Click on "shRNA" (Encircled in red in the screenshot below) If you do not see "shRNA" in this section/on this page, click "View all X related Genes"(Encircle in blue).

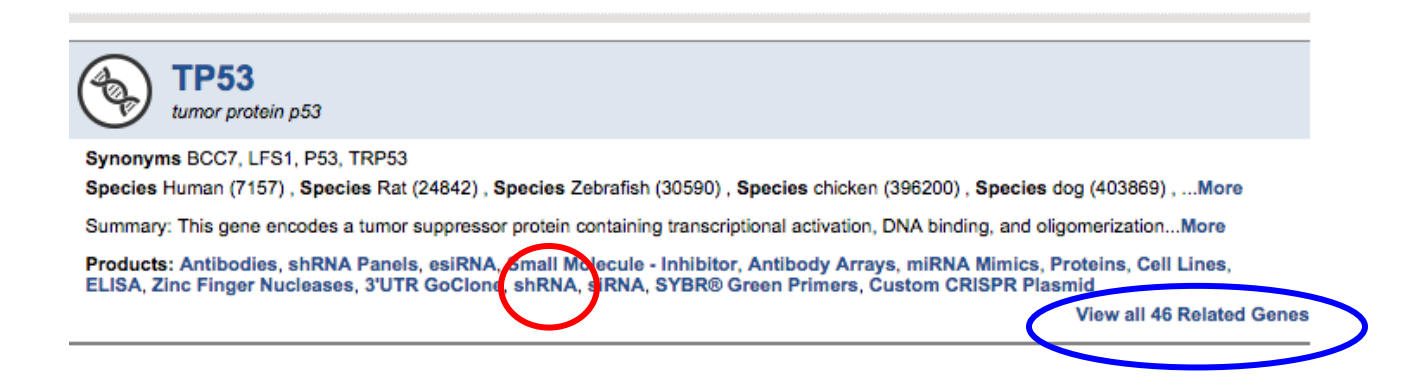

## You should now be on a page that looks like the screen shot below. STEP 5: Click on PRICING (encircled in red in the screenshot below) to see the list of clone available.

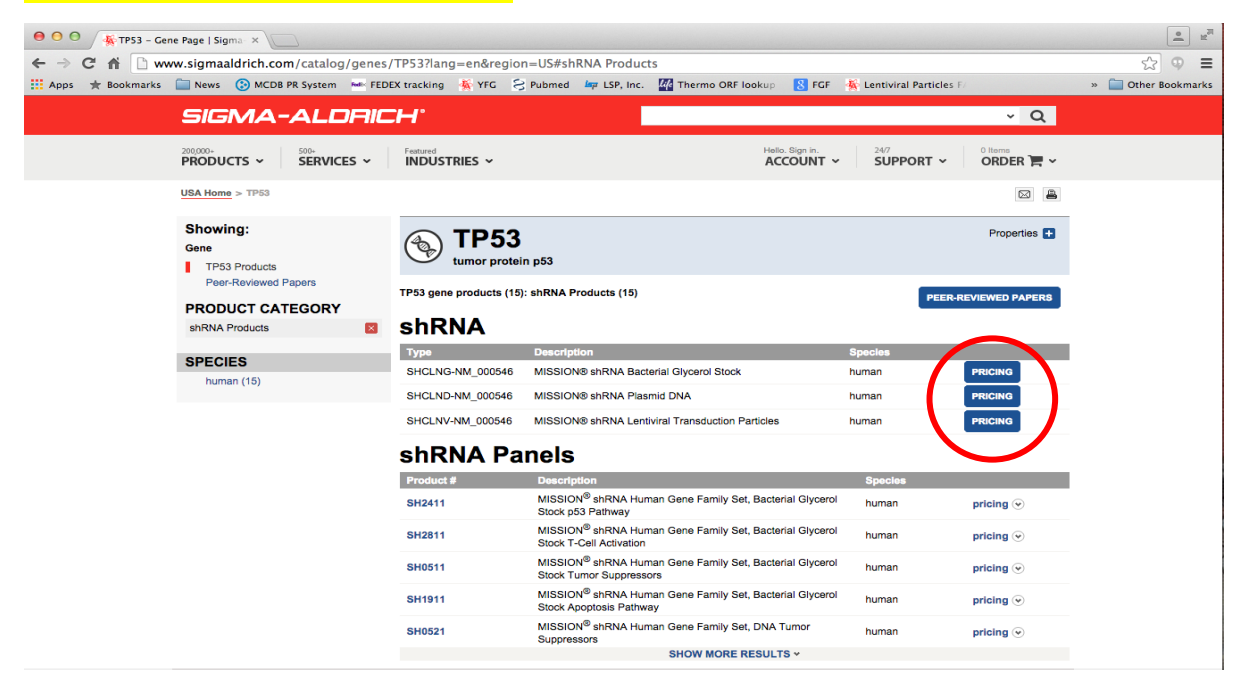

## STEP 6: Scroll down the pop-up window to review the list of clones and select the ones you wish to order by noting the full TRC number (example: TRCN0000435863)

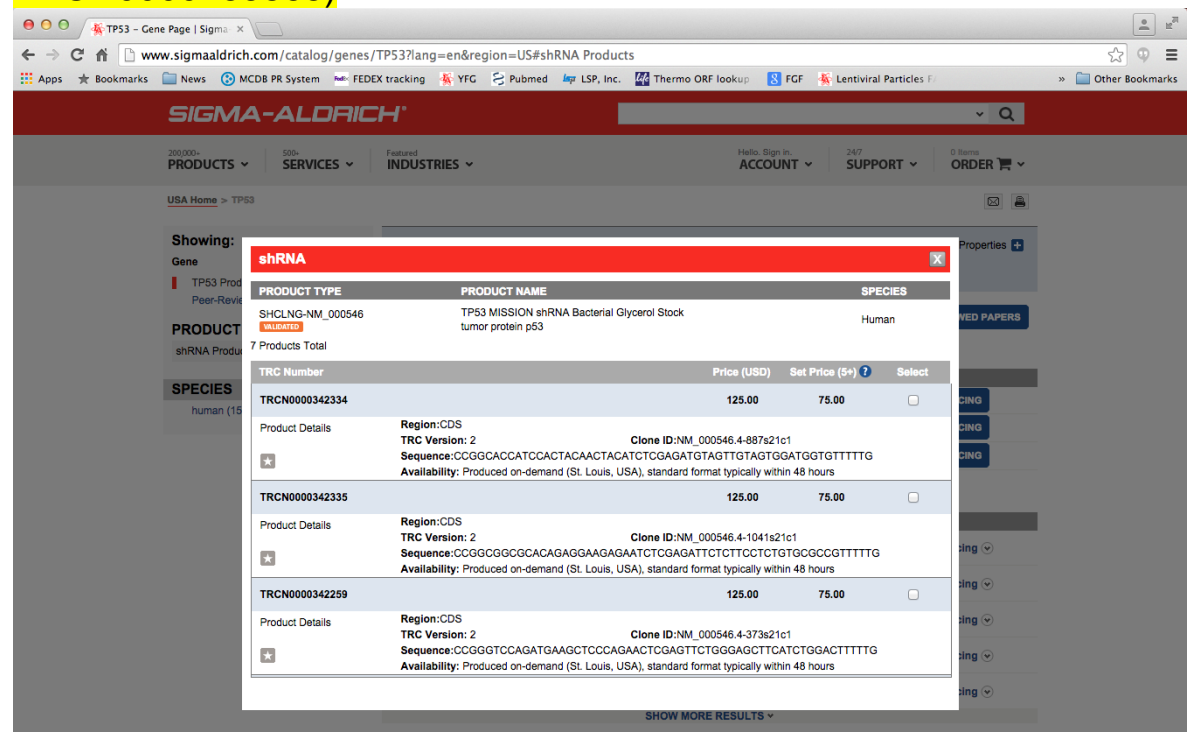

STEP 7: Input the TRC number, species, format, and quantity into the **FGF Order Form**